## How to change your password from a cell phone

- 1. Open any browser and type in<https://myaccount.microsoft.com/>
- 2. Enter your username **firstname\_lastname@mrpm.sd42.ca** in the Email or phone field. Please enter your username again followed by the current password.

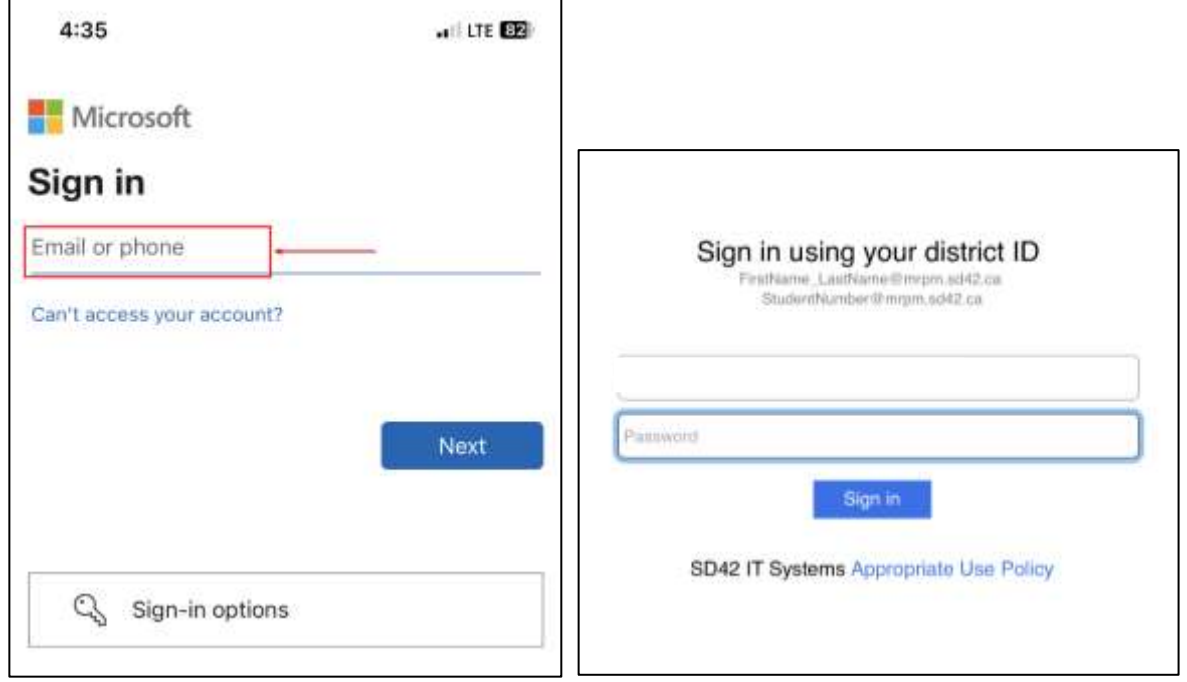

3. Scroll down and select "Change Password" from the displayed tiles.

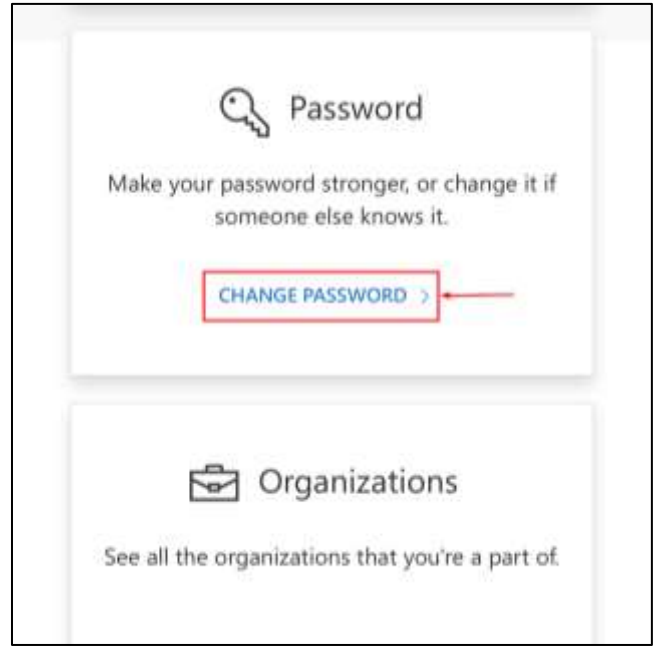

4. Enter your old password and then enter your new password twice and click on submit and you have successfully changed your password.

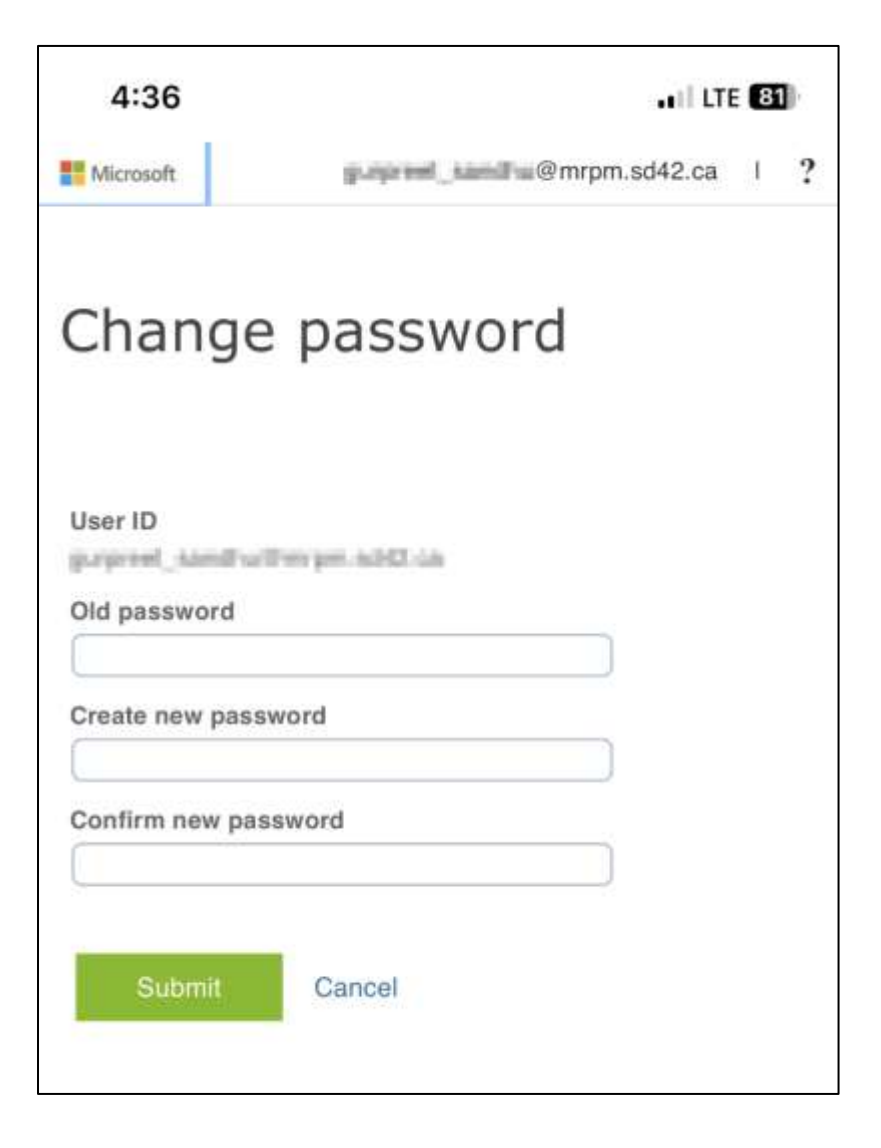